# 看護大学増築計画における施工 BIM の試行

# -福岡女学院看護大学設立 10 周年記念館増築計画-

BIM construction attempts in Nursing University expansion plans

### 伊藤勇人\*1 井上清行\*2

#### 概 要

当物件は、設計施工案件取組に当たって設計 BIM を取り入れたプレゼンを行い、競合他社と比 べてであったが BIM でのプレゼンは当社のみで、その高評価が受注に貢献したとのことであった。 受注時の経緯を踏まえ、施工段階での本格的な BIM への取り組みを当社で初めて採用したので、 今後の展開に向けて報告する。

key words:施工 BIM、施工図、3D モデル、プレゼンテーション

# 1.はじめに

学校法人福岡女学院は、幼稚園、中学校、高等学校、 短期大学部、大学、看護大学、大学院を擁し、キリスト 教主義に基づいた女子教育を行う創立 130 周年の歴史あ る総合学院である。当工事は、看護大学開学 10 周年記念 事業として計画された。

過去に受注実績のない発注者であったが、設計部署で 作成した BIM を使ったプレゼンテーションが高い評価を 受け、競合他社と比べて受注に大きく貢献したことに続 いて、施工段階における本格的な BIM の活用にも取り組 み、当社で初めての計画、実施事例となったので報告す る。

# 2.工事概要

発 注 者:学校法人福岡女学院 設計監理:錢高組一級建築士事務所 工 期:2015 年 12 月~2016 年 8 月 建物用途:看護大学 構造規模:RC 造一部 S 造、地上 3 階建 建築面積:841 ㎡ 延床面積:2,088 ㎡ 最高高さ:GL+15.1m

# 2.完成建物イメージ

図ー1、2に、設計部署で作成した完成建物イメージを 示す。これらは BIM ソフトを使用して作成しているが受 注前のプレゼン用に作成したものである。実施設計とは 細部までは整合していないため、施工段階の BIM モデル は現場で新たに作成している。

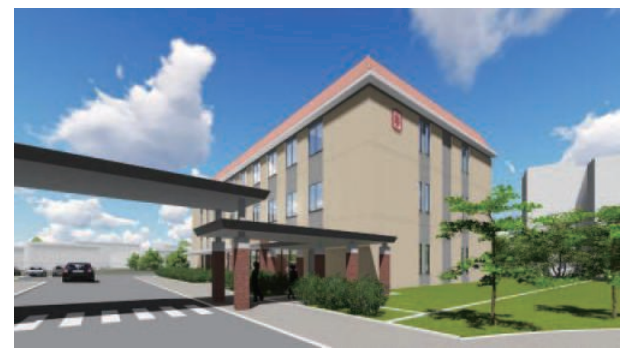

図-1 完成予想外観パース

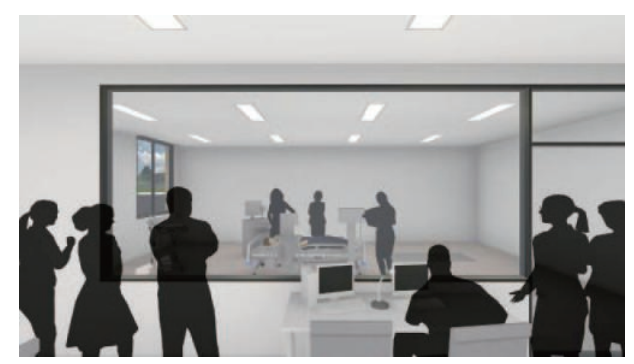

図-2 内観パース (シミュレーション室)

\*2 Kiyoyuki INOUE 九州支店建築部

\*1 Hayato ITO 九州支店建築部 作業所長

#### 3.BIM とは

BIM (Building information Modeling) はこれまでの 3DCAD とは異なり、使用材料や性能などの仕様情報も含 めた 3 次元の建物モデルをコンピュータ上で構築するも のである。細部を含めて「見える化」することで完成前 の建物を容易に体感することが出来るほか、空調や照明 等の各種シミュレーションも行えるため、当社でも設計 段階での取り組みは既に進行中である。このほか、必要 な図面や数量を自在に取り出すことや、施工シミュレー ションへの展開も期待できることから、当現場では施工 段階での BIM に取り組むことにした。

### 4.実施事項

以下に、当工事における施工 BIM の取組みを順に説明 する。

## 4.1 3D モデルの作成

図-3、4に作業所で作成した、実施設計図に基づいた 躯体と仕上げの 3D モデルを示す。

今回使用した BIM ソフトはGRAPHISOFT社の ARCHICADで、躯体 3D モデルは設計図書を参照し ながら以下の手順で作成する。

①通り芯の設定(図-5)

②各階高の設定

③部材(柱、梁、壁、開口、床)リストの登録

構造図を基に部材符号と B、D、W、t 等の寸法を、柱、 梁については階毎に登録する。(図-6)

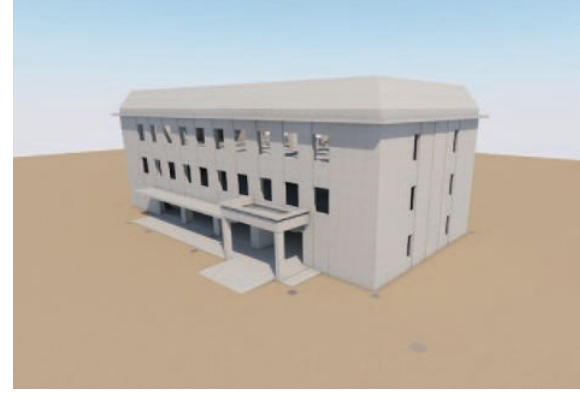

図-3 躯体 3D モデル

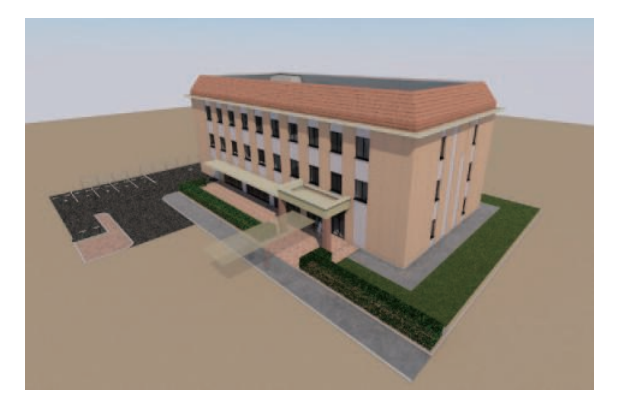

図-4 意匠 3D モデル

④通り芯を基準として各部材を配置(図-6、7、8) ⑤部材の微調整(寄り寸法、ふかし、等)

⑥階ごと上階にコピーすることも出来るので、基準階 完成後、コピーを下図として次階を作成する。

⑦庇、間柱、パラペット、階段等、構造リスト外の部 材は各々類似形状の部材を基本として断面形状を作成し、 全て 3D 部材として配置する。

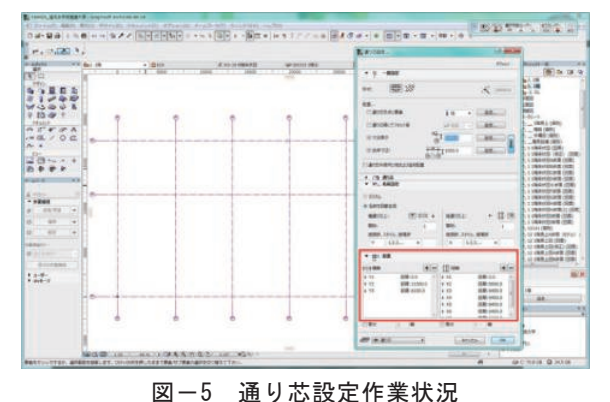

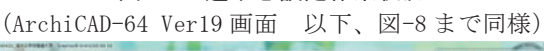

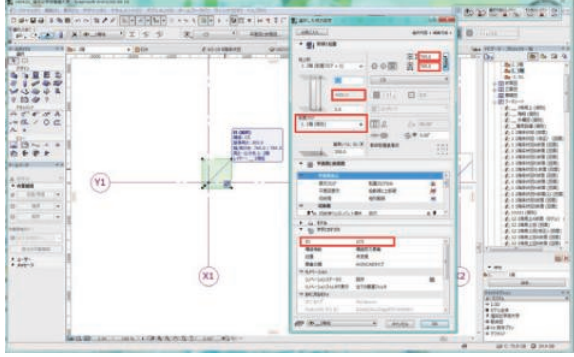

#### 図-6 柱部材登録作業画面

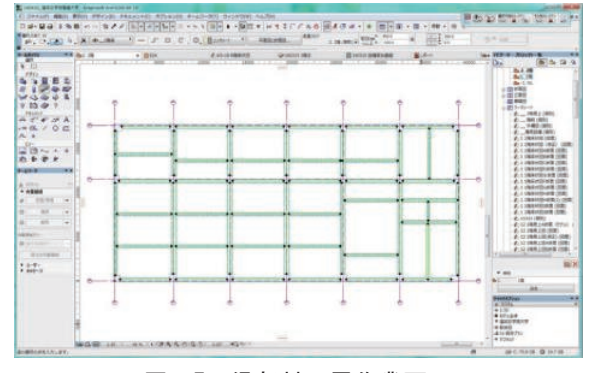

図-7 梁部材配置作業画面

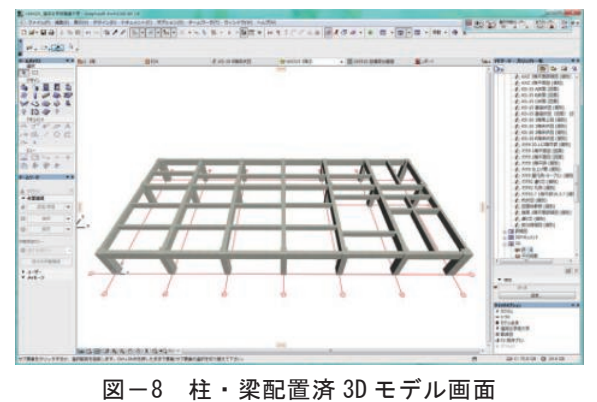

以上で基本的な躯体モデルは完成する。続いて、躯体 モデルを基に、仕上げモデルを以下の手順で作成する。

⑧仕上げリストの登録

仕上げについては色だけでなく、素材も選択する。 ⑨間仕切、天井の位置決め

⑩仕上げのある面に対して、リストから仕上げを選択 以上で仕上げモデルが完成する。

4.2 2D 図面化(躯体図)

図-9 に、躯体 3D モデルから切り取った鉛直断面を示 す。作成した 3D モデルからは、平面、立面、及び任意面 での断面を表示させることが出来る。

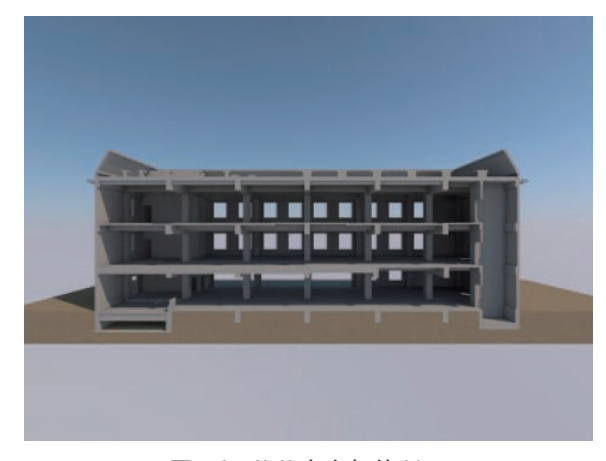

図-9 X-X 方向躯体断面

躯体の見上図には上階の梁を表示させるので、切取り レベル、及び表示する外形線の優先度を適切に設定する。 図-10 に、3D モデルから切り出した平面図、断面図を基 図として完成した 1 階立上り躯体図を示す。寸法線、部 材記号はモデル付随のデータとして自動的に表記される。

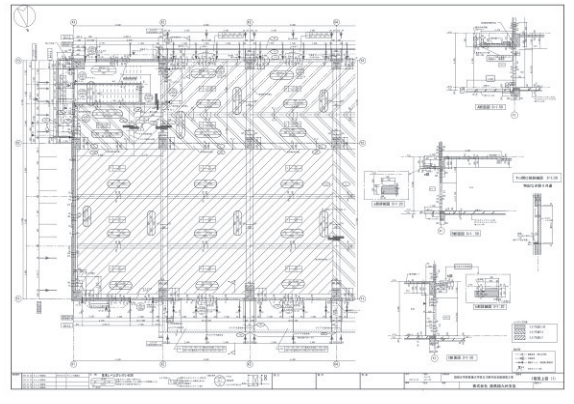

図-10 1階立上り躯体面

## 4.3 2D 図面化(平面詳細図)

図-11 に躯体図同様、仕上げ 3D モデルから切り出し た平面、断面を元図として作成した 1 階平面詳細図を示 す。

平面詳細図に配置した家具や植栽も 3D モデルとして 配置している。各部屋の仕上げデータから、仕上表も自 動的に作成される。凡例は別途作図して 2D 図面上で張付 けている。

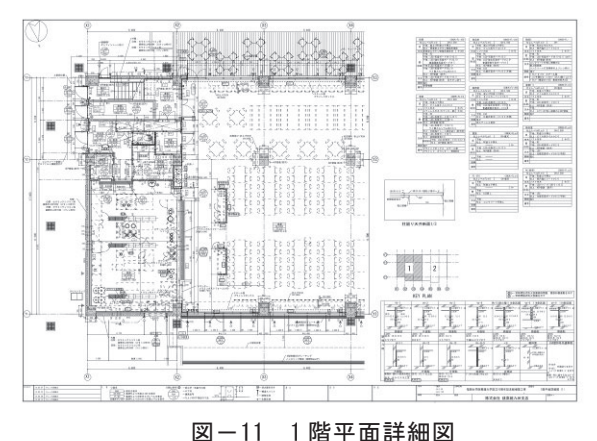

### 4.4 施工図のチェックバック

 BIM ソフトでは 3D モデルを平面図、立面図、断面図と して表示出来るが、どの形から修正を加えても元のデー タが更新される。一方、3D モデルから切り出した元図を 使って作成した 2D 図面は独立したデータであり、従来の 2DCAD ソフトを使って自在に修正出来る反面、建物デー タに反映させるためには、元の 3D モデルに戻っての作業 が必要となる。従って当初の BIM モデルの完成度を高め る事が、その後の修正作業量を減らす為に重要である。

当作業所ではこれまで通り、施工図作成会社から出図 の有った躯体と平面詳細の 2D 図面をチェックバックし て完成した。前述の通り 2D 図面と BIM モデルは別データ となるため、大幅な変更が必要となった場合には 2D 図面 の外に BIM モデルの修正も別途発生する。ただし、先に BIM モデルを受領し、2D 図面化に先立って施主、設計者 と共に確認を行った為に 2D 図面化後の修正は殆ど発生 しなかった。図-12 に、躯体 BIM モデルの、図-13 に同 じく意匠 BIM モデルを無償のビューア【BIMx】で参照し た画面を示す。

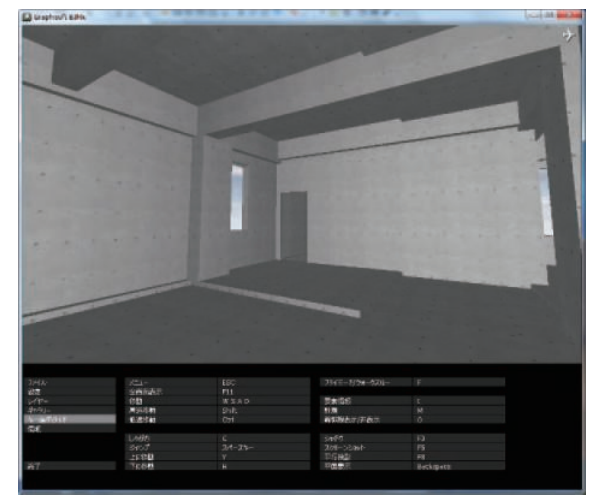

図-12 躯体 BIM モデルビューア画面

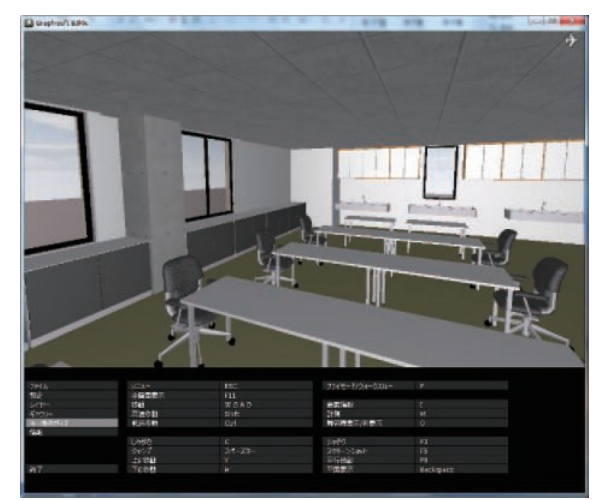

図-13 意匠 BIM モデルビューア画面 4.5 外壁目地割り付けの検討

図-14 に、外壁目地決定の為に作成した外観モデルの ビューア画面を、図ー15に本モデルに使用した目地の凡 例を示す。当建物の外壁は鉄筋コンクリート打放し下地 に装飾系吹付け塗装を行うスタッコ仕上げであるが、耐 震スリット、ひび割れ誘発目地、コンクリート打継ぎ目 地等、多くの目地が入ることは避けられず、意匠上の印 象を大きく左右すると思われた。そこで用途別に色を変 えた目地の配置モデルを数パターン作成し、前述の 3D ビューアを使って関係者に比較検討して戴いた。完成後 の見え方がイメージし易く、打合せの効率化に役立った と考えている。

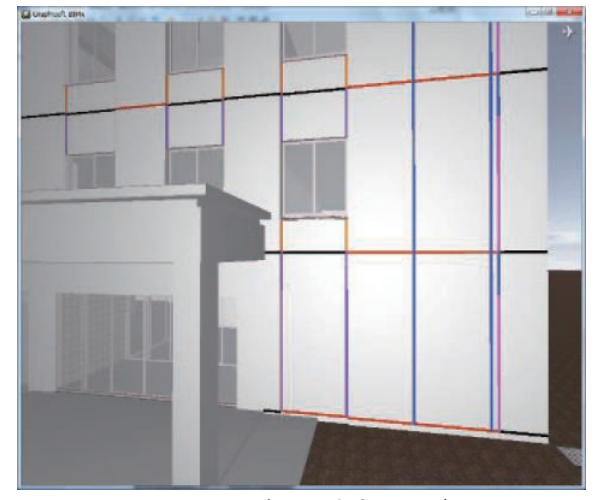

図ー14 外壁目地決定用モデル

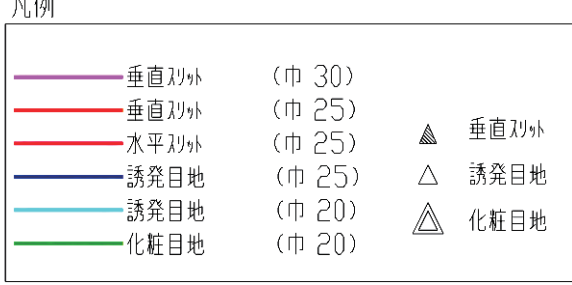

#### 図-15 モデル用外壁目地凡例

#### 4.6 完成パースを使った定例打合せの実施

図-16~20に、完成イメージパースの一部を示す。こ れらは全て意匠モデルの視点を決め、レンダリングとい う操作を行って作成する。日射、照明を実際の通りに設 定しているので影や光沢が加わり、より完成度の高いイ メージが得られる。家具についても、実際に使用するメ ーカーから 3D データを入手して配置している。

これまでの様な、図面と材料見本で行う仕上げ材や色 決めの為の打ち合わせとは違い、空間の中での見た目が 体感出来るので、この様な作業に馴染みのない施主関係 者に好評であった。特にこの建物は、学生が看護業務を 体得する為のシミュレーションルームが最重要視されて おり前室からの視認性を含めた検証も行うことが出来た。

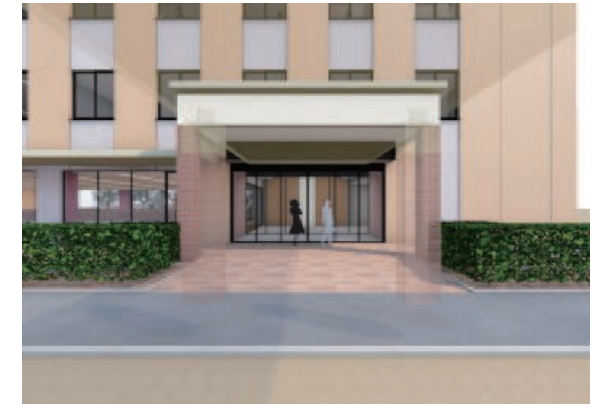

図-16 1 階エントランス

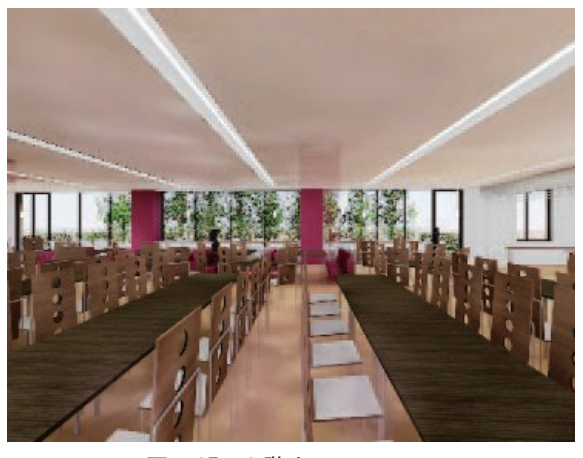

図ー17 1 階カフェテリア

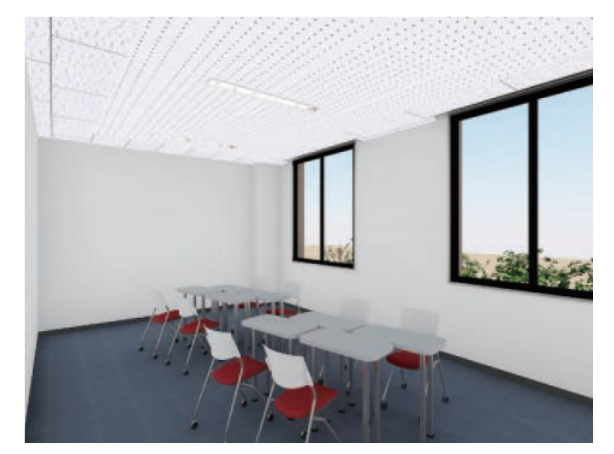

図-18 2階 TBL (チーム基盤型学習)室

 $\sim$   $\sim$ 

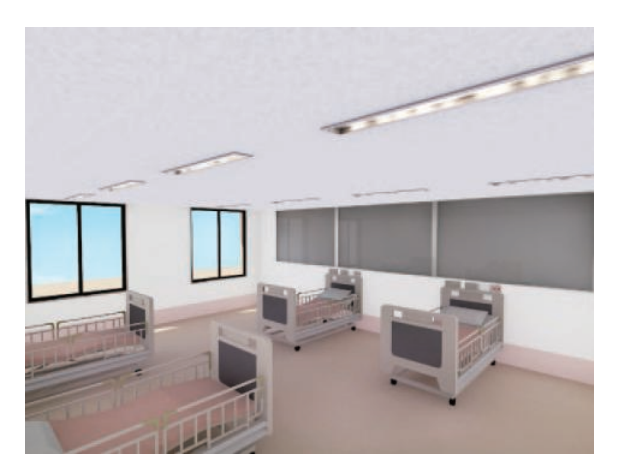

図-19 3階シミュレーションルーム

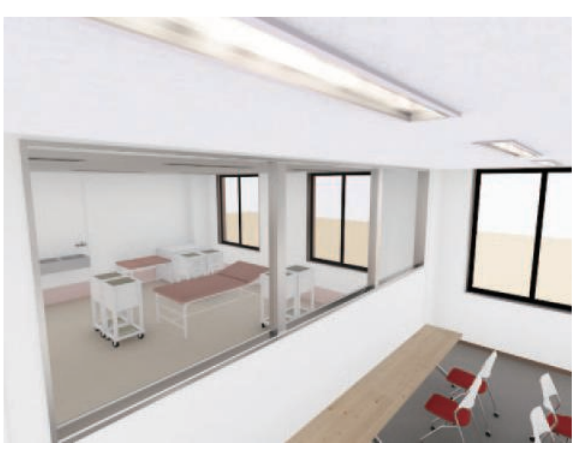

図-20 3階コントロールルーム 4.8 ウォークスルーの作成

 BIM モデルビューア画面の移動は、パソコン上でマウ スの操作で行う。人の視点高さでこの操作を行い、履歴 を映像として記録することができる。こうして作成した ウォークスルー映像は定例打ち合わせの最終確認のほか、 大学関係者へのプレゼン用に活用した。

#### 4.9 数量計算

図ー21 に、躯体コンクリート打設回ごとの数量計算を、 躯体モデルを使用して BIM ソフトで行った結果を示す。 BIM モデルでは建物の全部分を、実体を伴った部材とし て配置して重なり部分を消去しているので、その体積を 合算することでボリュームを求めることが出来る。当作 業所では各階のコンクリート打設時の数量計算に活用し た。実際の打設数量との比較では基礎を除いて-1.0~ 1.9%であった。

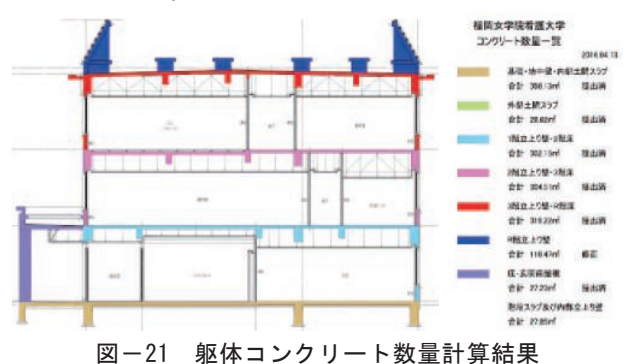

6.まとめ

今回、施工段階の BIM モデルは外注の施工図作成会社 の協力を得て現場で作成した。設計段階で作成する BIM モデルは、建具やエレベータ等の製作物メーカーが未定 で製作図が無いため、施工段階で必要な詳細データが定 まっていない。使用する BIM ソフトが当社設計部署と異 なっていたことも理由の一つではあるが、仮に両者が同 じ BIM ソフトを使っていて当初作成した BIM データが利 用出来たとしても、施工段階で使用出来るモデル作成の 作業量がどれだけ削減できたかは不明である。

施工図費用としては通常の躯体図、仕上げ図作成費以 外に、BIM モデル作成と図面化費用が 12 人工ほど発生し た。施工図作成会社営業担当者の話では、3D の BIM モデ ルを作成した場合、その後の 2D の施工図作図単価を減額 して BIM モデル作成費を吸収するべきであるが、現状で は BIM ソフトを操作するオペレータの人員と技量が伴わ ず、実現できていないとの事である。施工図作成を専門 にする技術者は増加傾向にあり、BIM ソフトの改良も日 進月歩であることから、近い将来に施工段階で BIM ソフ トを活用することが常識となり、施工図技術者のスキル 向上によってコストメリットも得られることに期待して いる。最後に写真ー1~4として、完成建物の内外写真を 示す。

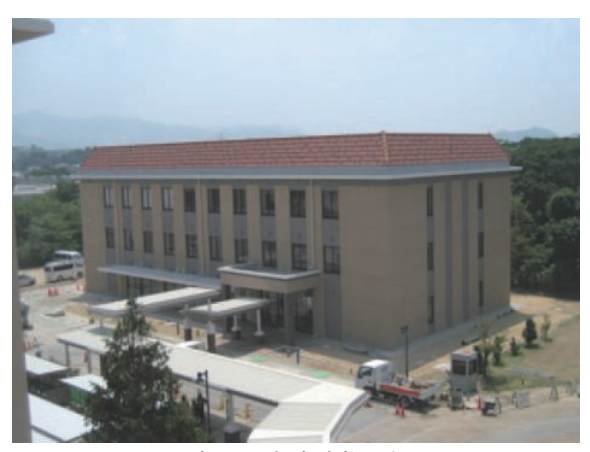

写真-1 完成建物外観

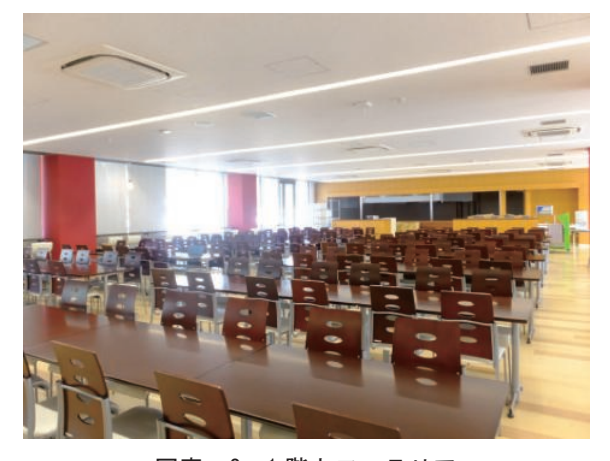

写真-2 1 階カフェテリア

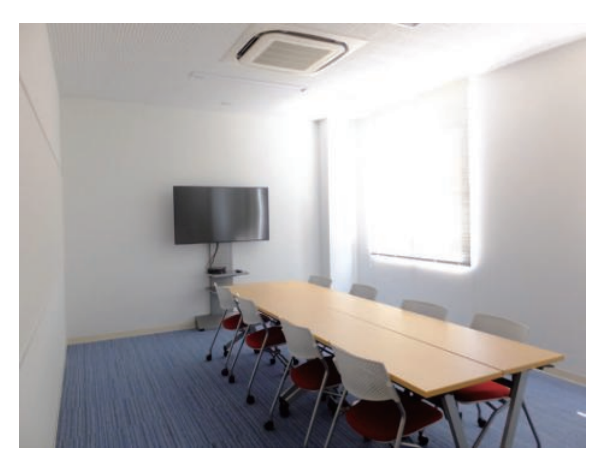

写真-3 2 階 TBL 室

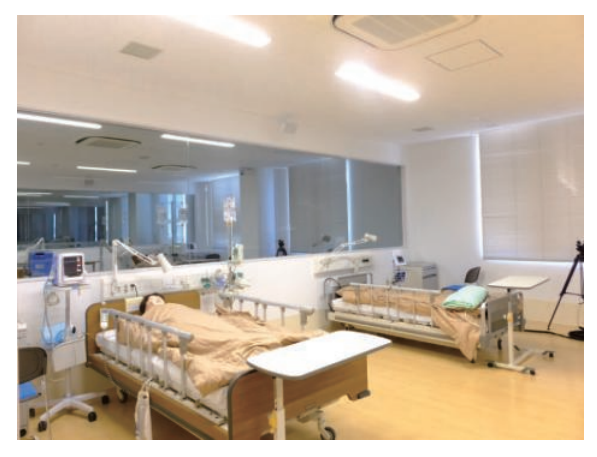

写真-4 3 階シミュレーションルーム

# 7.おわりに

全社的に、施工段階で本格的に BIM に取組んだ事例は 無かったが、IT 化の推進によって施工管理手法の省力化 を図るという部門目標に後押しされて、今後の展開への 先駆けにすべく、手探りで取り組んだ。

施工段階で BIM モデルを活用することのメリットは、 これまで述べてきたように期待以上のものであった。今 後の可能性として、最新のオフィスビルや生産設備等の 建築では、当現場よりも他業種との取り合い調整が質、 量共に多くなる。その様な場合の活用メリットはさらに 多いことが予想出来る。施工計画の立体化も、視認性が 高まることから、導入効果は大きいと思われる。

この報告が今後の同種施工の参考になれば幸いである。 なお、当作業所において施工図作成を担当し、この報 告作成に際しても助言と資料提供を戴いた株式会社西建 設計に謝意を表します。